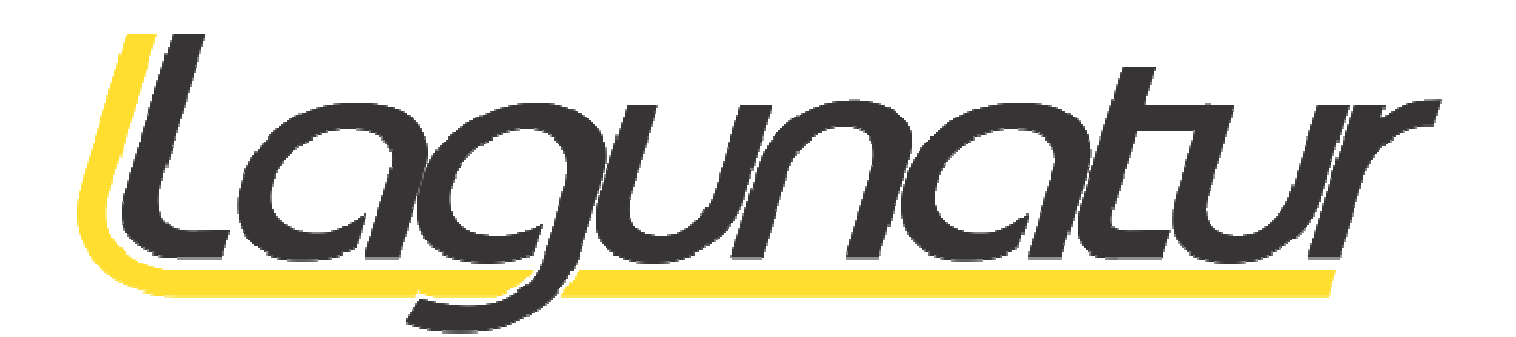

# Manual do Usuário

# Commerce Web

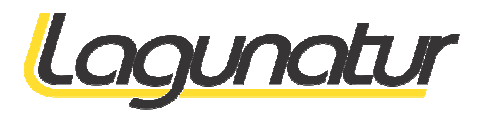

# Índice

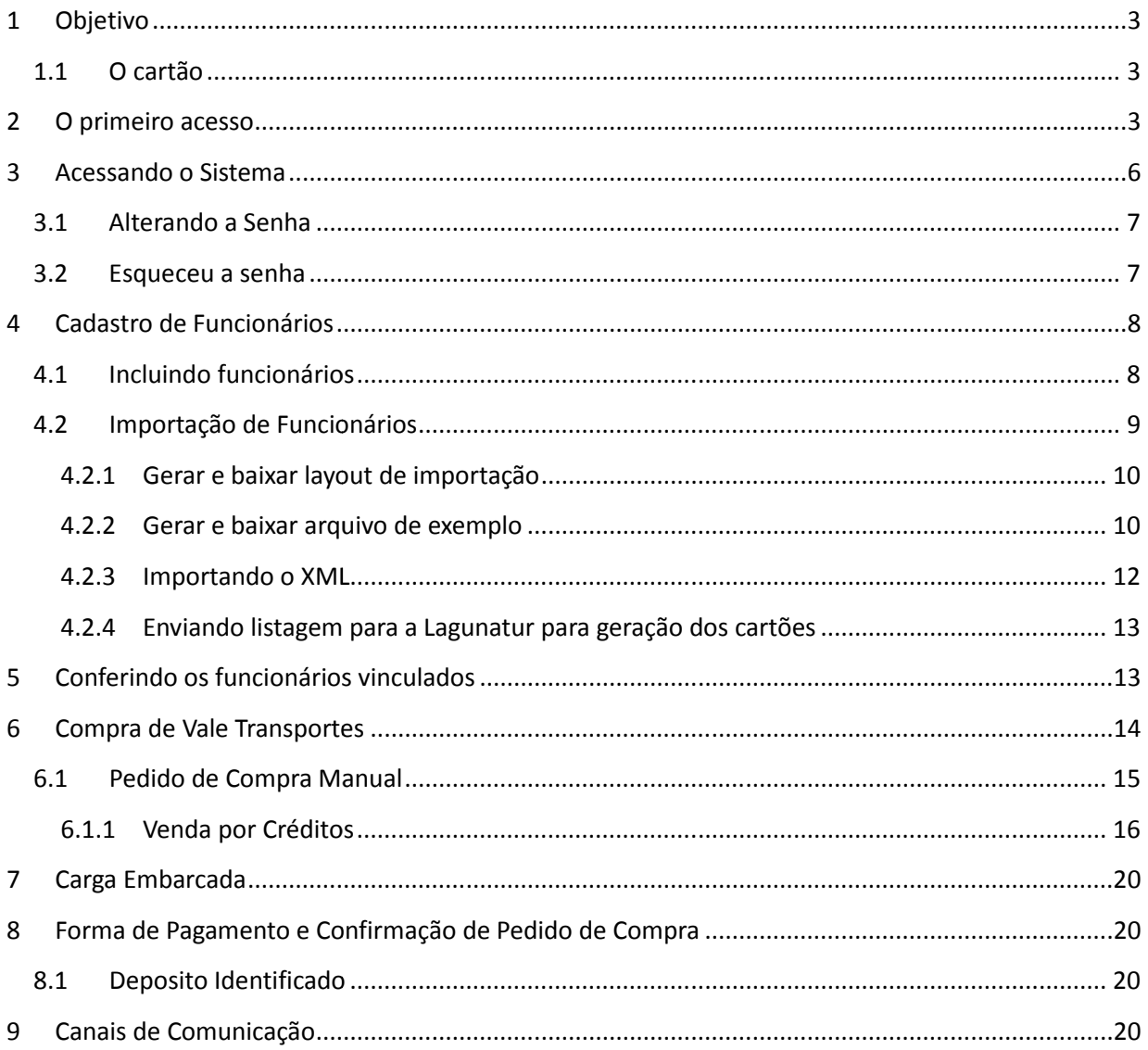

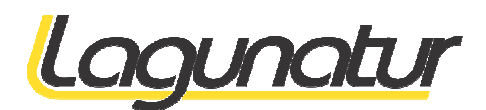

# **1 Objetivo**

O Objetivo deste manual é fornecer as informações necessárias para que as empresas possam adquirir os vale transportes para seus colaboradores de forma rápida tranqüila e segura.

## **1.1 O cartão**

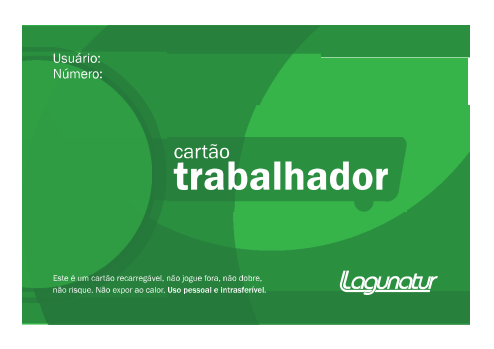

Figura 1 – O Cartão

## **2 O primeiro acesso**

Utilizando seu internet browser de preferência (Ex. IE,Chrome,Firefox,etc...) digite o endereço abaixo:

http://transdata.lagunatur.com.br/tdmaxwebcommerce

O sistema irá apresentar a tela abaixo.

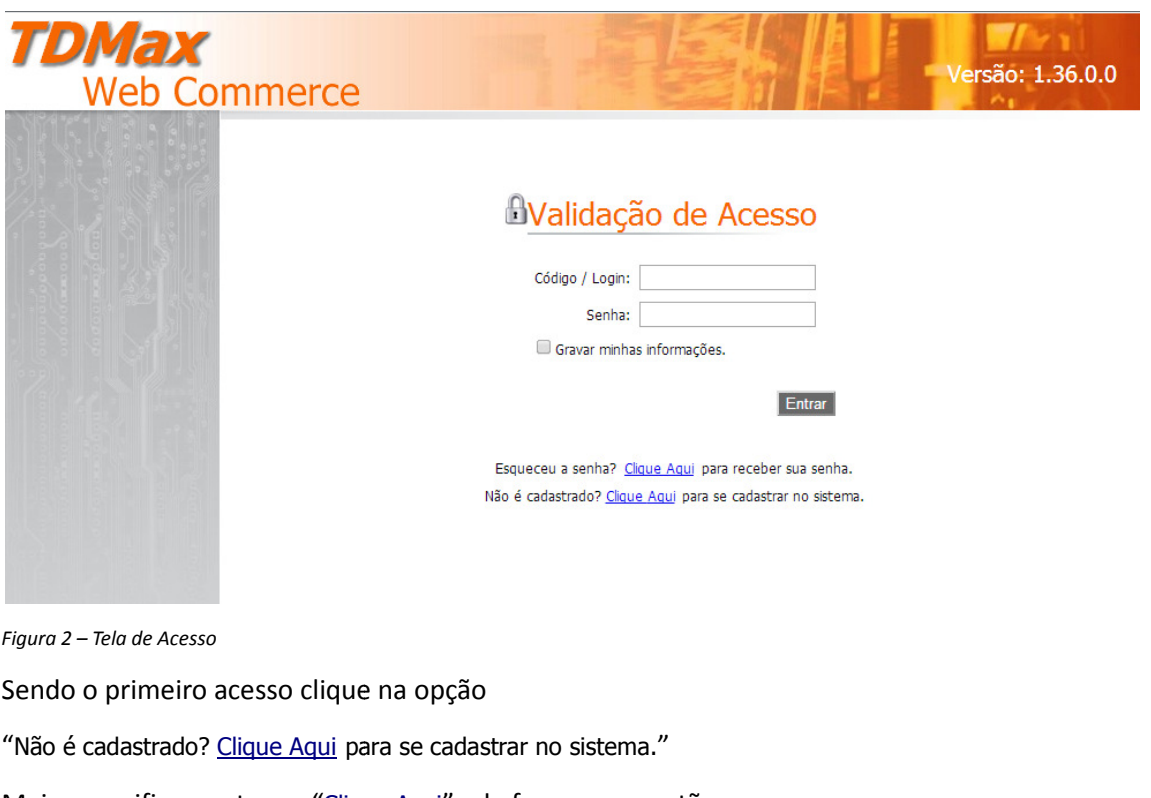

Mais especificamente em "Clique Aqui", da frase em questão.

O sistema mostrará a tela abaixo.

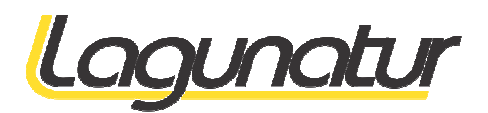

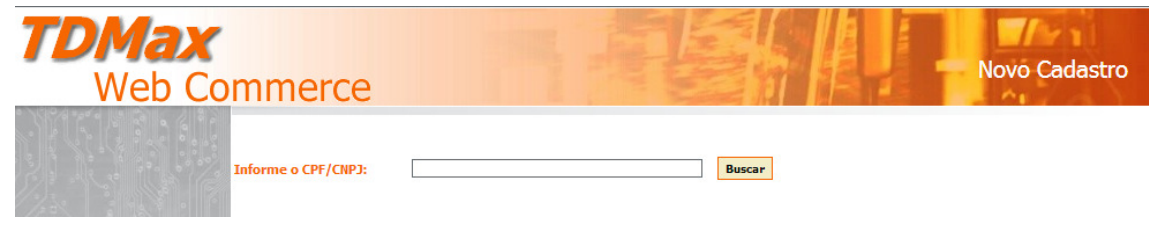

Figura 2.1 – Tela de Novo Cadastro

Informe o seu CNPJ e clique em "Buscar"

O sistema mostrará a tela de cadastro abaixo.

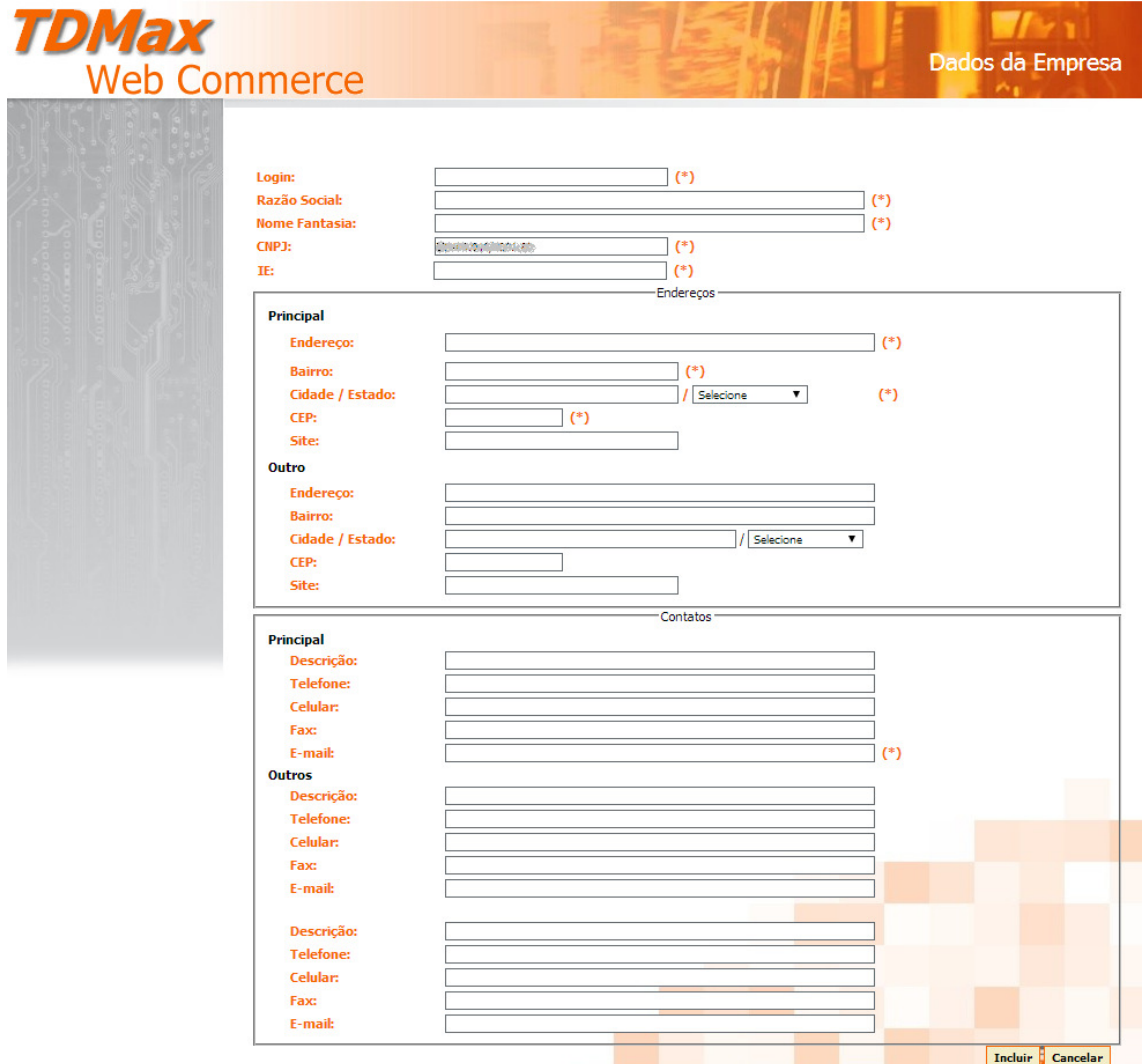

Figura 2.2 – Tela de Cadastro

Note que existem campos com "(\*)" ao lado. Isso significa que esses campos são de preenchimento obrigatório.

Após cadastrar os dados é só clicar no botão "Incluir" localizado no canto inferior direito da tela para concluir o cadastro.

O sistema irá enviar um email com o seu usuário e senha para acessar o sistema como um todo.

Para isso é importante prestar muita atenção nos campos abaixo:

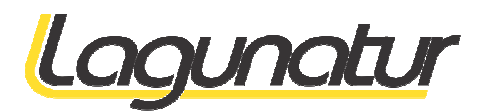

Login: é o nome de usuário, procurem colocar o nome resumido da empresa em letras minúsculas.

Se for uma palavra composta juntar as palavras. palavras.

 Exemplo: A empresa Lagunatur Transportes O login poderia ficar lagunaturtransportes ou o mais recomendado, somente lagunatur

Não é recomendado colocar o nome de um colaborador.

Email: O campo obrigatório "email" será utilizado para todas as comunicações automáticas do sistema. Inclusive o envio do usuário e senha de acesso. Por isso esse juntamente como o login é um dos mais importantes.

Os demais campos acreditamos serem auto-explicativos, mas qualquer duvida pode ser através de nossos canais de comunicação descritos ao final deste manual.

Ao concluir o cadastro corretamente o sistema mostrará a mensagem abaixo

O registro foi gravado com sucesso, em breve um email com a senha provisória será enviado para: **di**o.com.br.

OK

Figura 2.3 – Mensagem de Confirmação de Cadastro

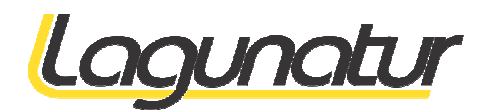

# **3 Acessando o Sistema**

Utilizando seu internet browser de preferência (Ex. IE,Chrome,Firefox,etc...) digite o endereço abaixo:

http://transdata.lagunatur.com.br/tdmaxwebcommerce

O sistema irá apresentar a tela de validação de acesso, informe o usuário e senha que você recebeu O sistema irá apresentar a tela de validação de acesso, informe o usuário e<br>por email e clique no botão "Entrar" para acessar o sistema, conforme figura abaixo.

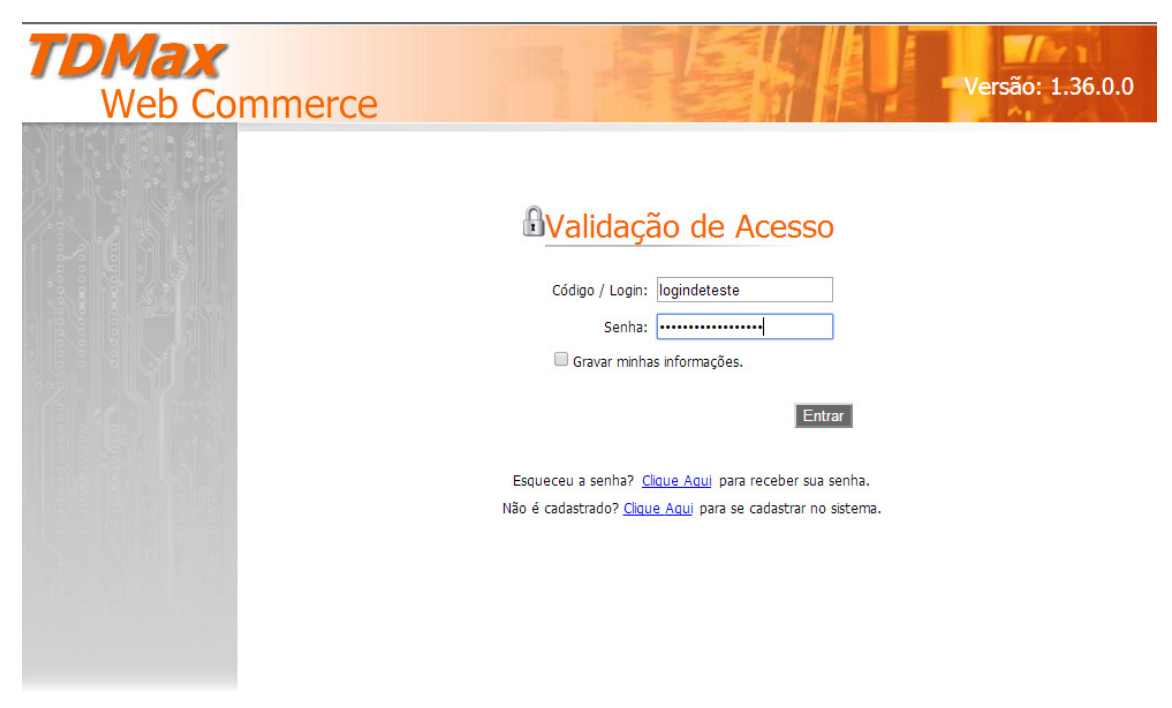

Figura 3 – Tela de Validação de Acesso

Abaixo tela principal do sistema.

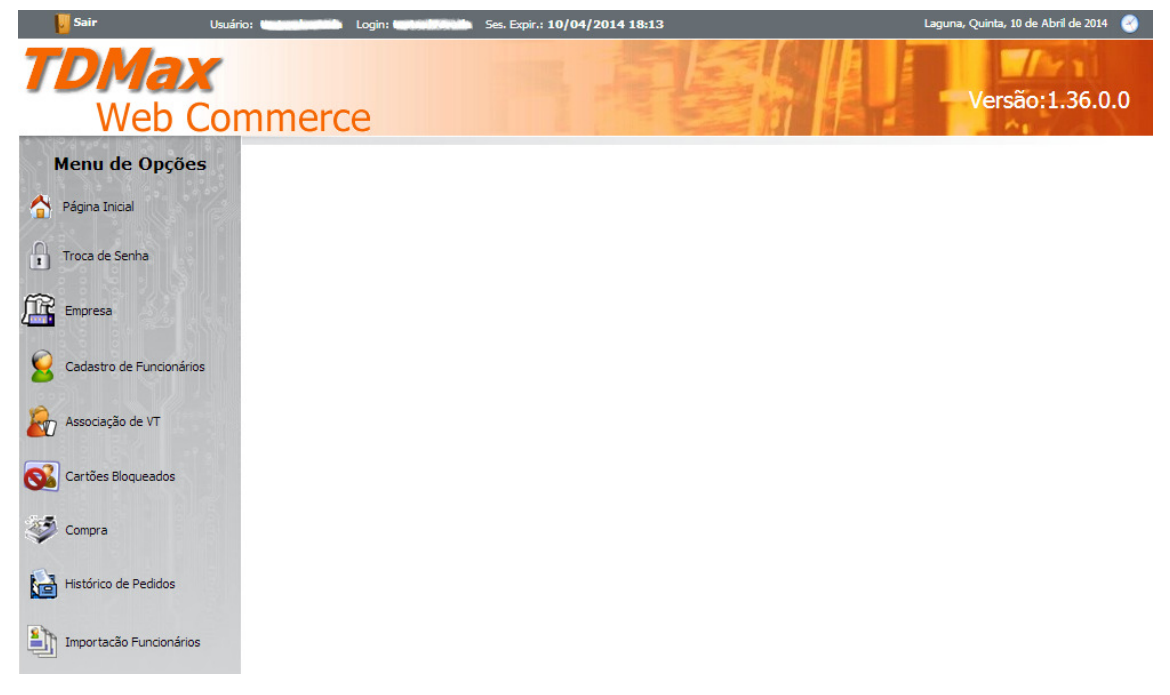

Figura 3.1 – Tela da Pagina Inicial

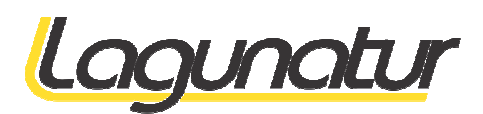

Notem que na barra superior temos um botão de "Sair" o nome do usuário o login e quando a sessão irá expirar ( por ser um sistema Web, se não houver atividade até o período informado o sistema encerará a sessão, caso contrario irá renovando o tempo)

## **3.1 Alterando a Senha**

É recomendado de tempos em tempos por questão de segurança trocar sua senha.

Para isso devemos estar atentos a algumas questões.

- Não utilizar datas
- Não utilizar nomes, como o do próprio usuário ou da empresa.
- Não utilizar seqüência de números ou letras

O recomendado é utilizar um mínimo de 8 caracteres alterando entre letras maiúscula, letras minúsculas, números e caracteres especiais (tipos os de caixa alta da primeira linha @#\$). á renovando o tempo)<br> **Senha**<br>
de tempos em tempos por questão de segurança trocar sua senha.<br>
os estar atentos a algumas questões.<br>
izar datas<br>
izar nomes, como o do próprio usuário ou da empresa.<br>
izar seqüência de núme

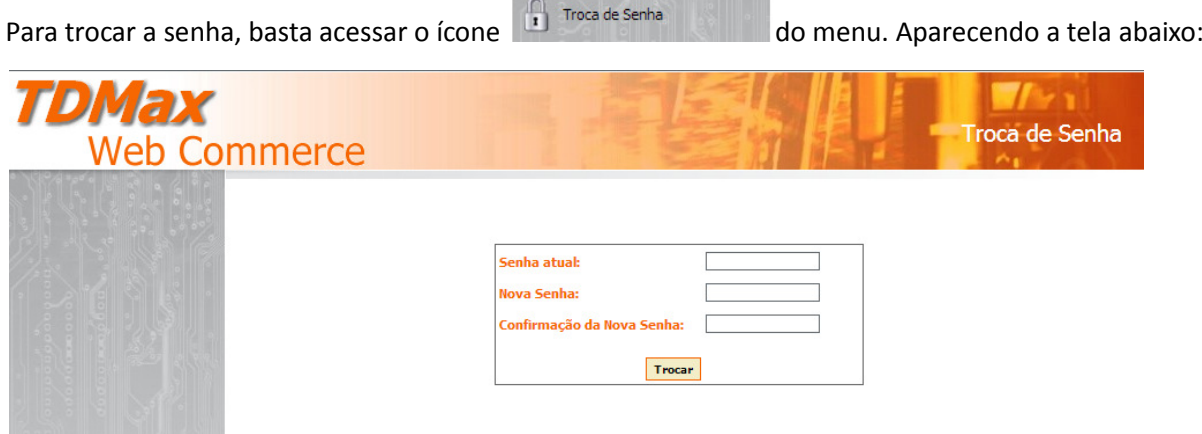

Figura 3.2 – Tela de Troca de Senha

Para efetivar a troca informe :

a senha atual a nova senha a confirmação da nova Senha

Como solicitado na tela demonstrada pela figura 3. 3. e clique no botão "Trocar".

## **3.2 Esqueceu a senha**

Esqueceu a senha?

Caso tenha esquecido a senha, pode-se solicitar uma nova clicando no link "Esqueceu a senha? Clique Aqui para receber sua senha" na tela de validação de acesso, como pode ser verificado na figura 3.

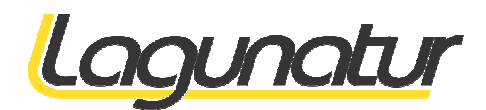

# **4 Cadastro de Funcionários**

Para cadastrar seus funcionários existem duas formas.

Incluindo funcionário a funcionário ou importando.

Se for incluir muitos funcionários pode-se utilizar o recurso importação, mas será necessário um conhecimento um pouco mais técnico.

Já para incluir poucos ou complementar um aumento ou reposição de quadro o mais recomendado e a inclusão manual.

### **4.1 Incluindo funcionários**

Para incluir um ou mais funcionários, acesse a opção "Cadastro de Funcionários" na pagina inicial

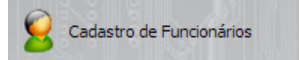

#### O sistema ira mostrar a pagina abaixo

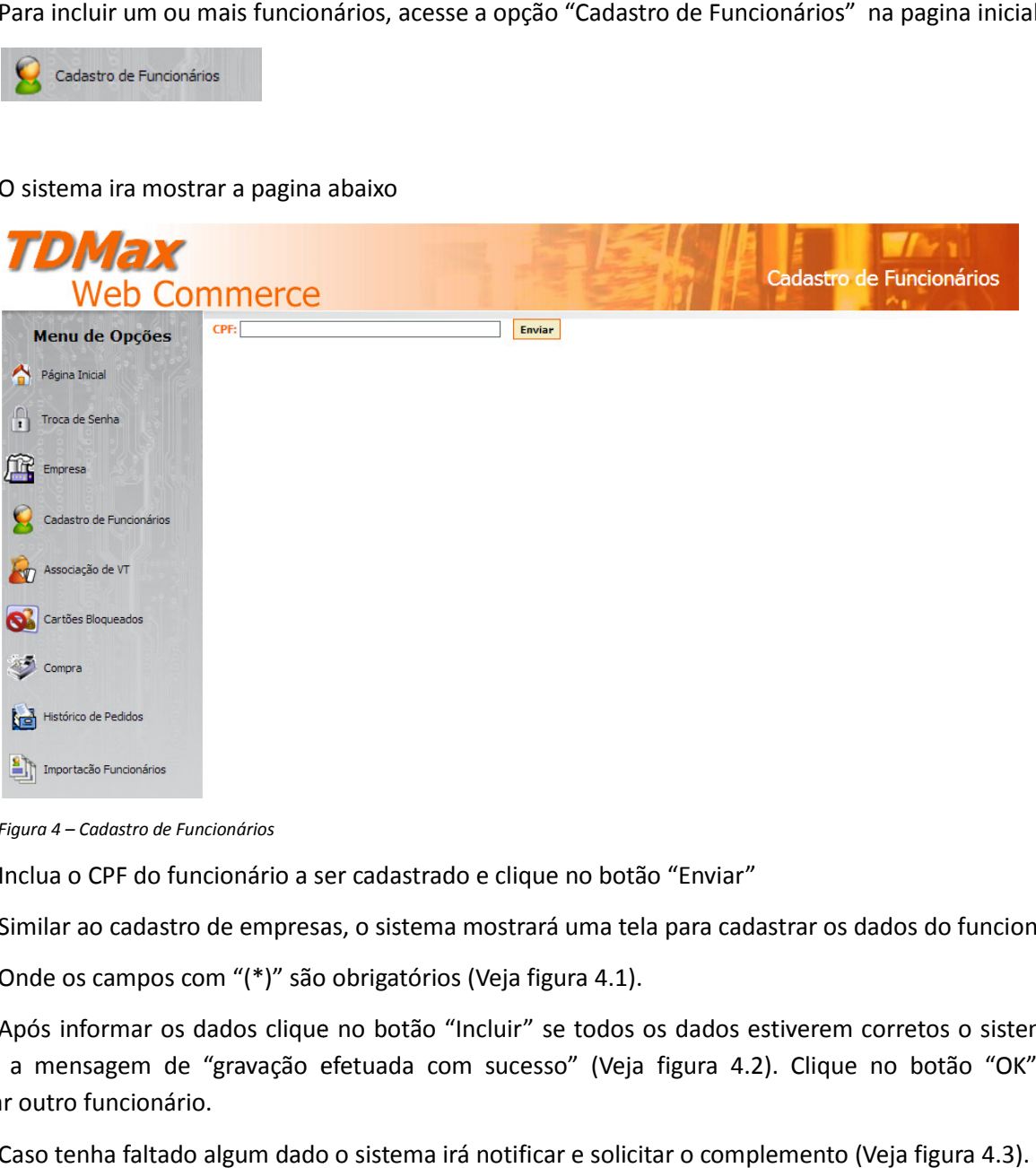

Figura 4 – Cadastro de Funcionários

Inclua o CPF do funcionário a ser cadastrado e clique no botão "Enviar"

Similar ao cadastro de empresas, o sistema mostrará uma tela para cadastrar os dados do funcionário.

Onde os campos com "(\*)" são obrigatórios (Veja figura 4.1).

Após informar os dados clique no botão "Incluir" se todos os dados estiverem corretos o sistema irá mostrar a mensagem de "gravação efetuada com sucesso" (Veja figura 4.2). Clique no botão "OK" para cadastrar outro funcionário.

Caso tenha faltado algum dado o sistema irá notificar e solicitar o complemento (Veja figura 4.3).

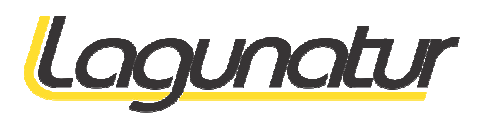

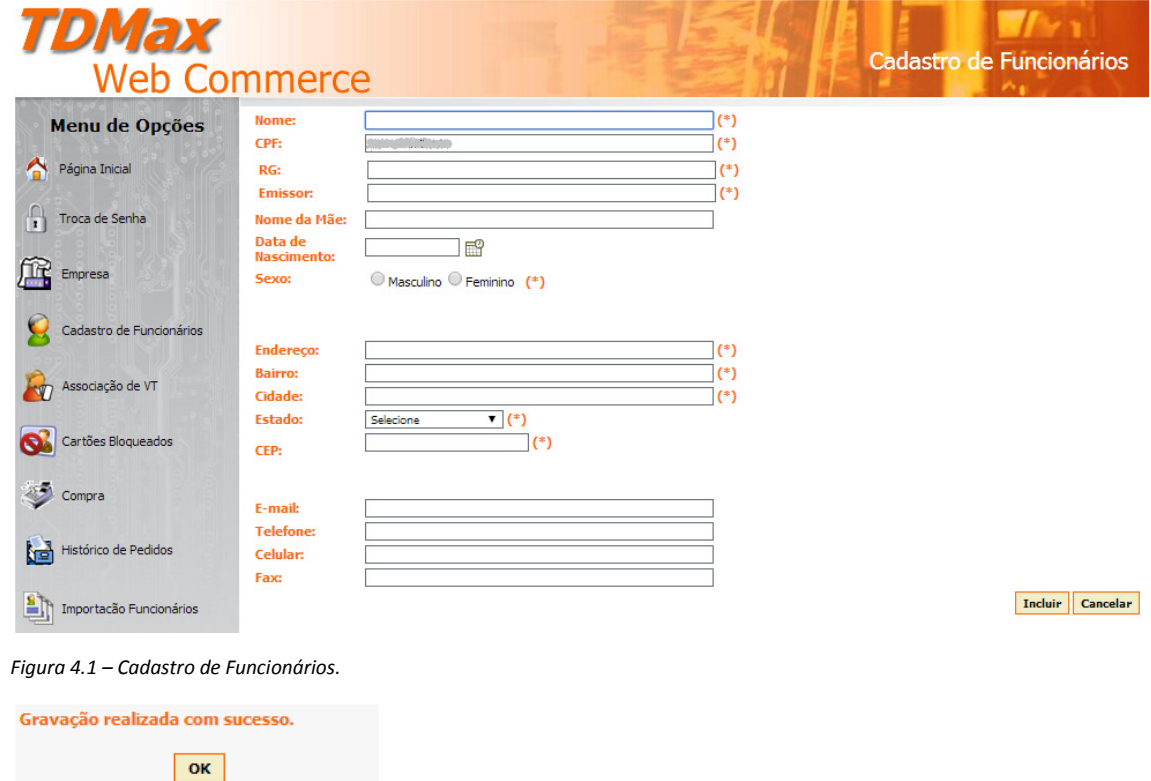

Figura 4.2 – Mensagem de Confirmação de Cadastro de Funcionários.

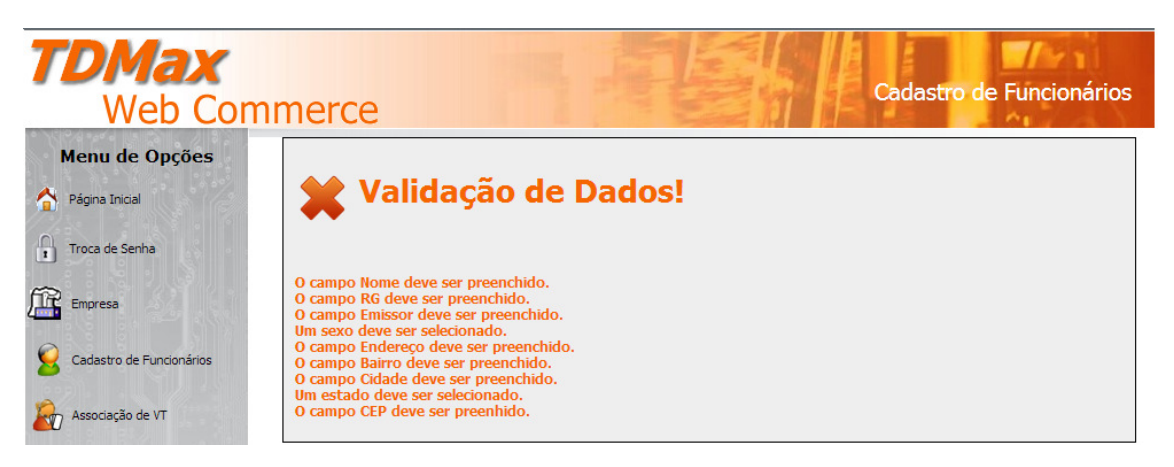

Figura 4.3 – Mensagem de Validação de Dados.

## **4.2 Importação de Funcionários**

Para fazer a importação de funcionários primeiramente deve-se acessar a opção "Importação Funcionários" na pagina inicial

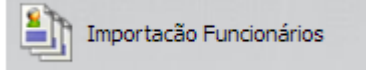

Contudo antes necessitamos entender como o sistema fará essa importação.

Note que na tela de importação existem dois links.

<u>Gerar e baixar layout de importação</u> e Gerar e baixar arquivo de exemplo (Ver Figura 4.3)

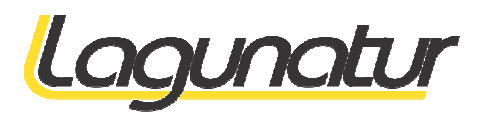

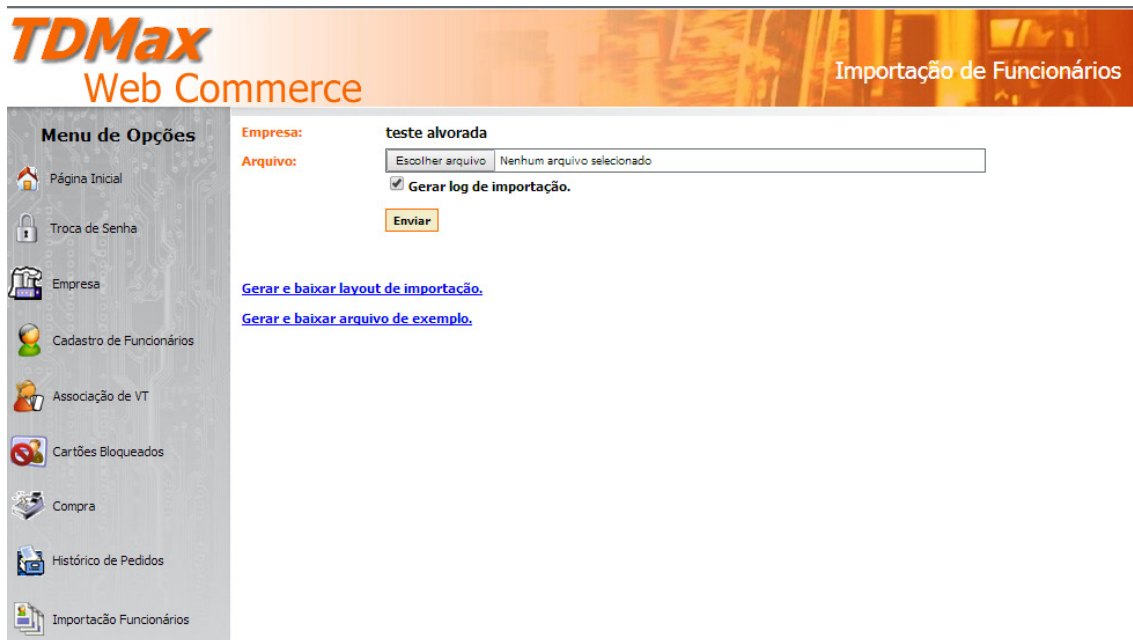

Figura 4.3 – Importação de Funcionários

#### **4.2.1 Gerar e baixar layout de importação**

O primeiro passo é gerar e baixar o layout de importação. Para isso clique no link de mesmo nome.

O sistema vai baixar um arquivo de nome sample.xml . Notem que o arquivo esta no formato XML sendo necessário um mínimo de conhecimento deste padrão de arquivo para utilizá-lo.

Sugestão : Se sua empresa não possui uma forma de gerar o arquivo diretamente do sistema de RH, utilize como modelo o arquivo de exemplo com as dicas no tópico 4.2.2 . Pois se existirem muitos funcionários na primeira carga, utilizar a importação será mais rápido que digitar.

#### **4.2.2 Gerar e baixar arquivo de exemplo**

Clique no link de mesmo nome.

O sistema vai baixar um arquivo de nome sample.xml.

```
<?xml version="1.0" encoding="UTF-8" standalone="yes"?>
<?xml version="1.0" encoding="UTF-8" standalone="yes"?><br><ns1:DSImpComum xmlns:ns1="http://tempuri.org/DSImpComum.xsd" xmlns:xsi="http://www.w3.org/2001/XMLSchema-instance">
              <ns1:Comuns
                             <ns1:Nome>Fulano de Tal</ns1:Nome>
                             <ns1:Emissor>SSP</ns1:Emissor>
                             <ns1:RG>A47.273.198</ns1:RG>
<ns1:CPF>891.270.627-67</ns1:CPF>
                             <ns1:Sexo>M</ns1:Sexo>
                             <ns1:Email>email@email.com.br</ns1:Email>
                             <ns1:CEP>01283-918</ns1:CEP>
                             <ns1:Estado>UF</ns1:Estado>
                             <ns1:Cidade>Minha Cidade</ns1:Cidade>
                             <ns1:Bairro>Meu Bairro</ns1:Bairro>
<ns1:Sexo>M</ns1:Sexo><br>
<ns1:Email>email@email.com.br</ns1:Email><br>
<ns1:CEP>01283-918</ns1:CEP><br>
<ns1:Estado>UF</ns1:Estado><br>
<ns1:Cidade>Minha Cidade</ns1:Cidade><br>
<ns1:Bairro>Meu Bairro</ns1:Bairro><br>
<ns1:Endereco>R.: Mi
                              <ns1:Site>http://meusite.com.br</ns1:Site>
                             <ns1:Celular>9988-7766</ns1:Celular>
                              <ns1:Fax>3322-1122</ns1:Fax>
<ns1:Celular>9988-7766</ns1:Celular><br><ns1:Fax>3322-1122</ns1:Fax><br><ns1:Telefone>4455-3322</ns1:Telefone>
                            <ns1:NomeMae>Nome da Mãe</ns1:NomeMae>
               </ns1:Comuns> 
</ns1:DSImpComum> 
Listagem 1 – Arquivo XML
```
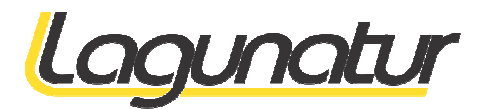

Observação Se existirem dados no arquivo de exemplo a mais que a listagem 1 podem excluir.

Para exemplificar criamos um arquivo com 2 funcionários ("Funcionário Exemplo 1" e "Funcionário Exemplo 2") veja Listagem 2

```
<?xml version="1.0" encoding="UTF-8" standalone="yes"?>
<ns1:DSImpComum xmlns:ns1="http://tempuri.org/DSImpComum.xsd" xmlns:xsi="http://www.w3.org/2001/XMLSchema
              <ns1:Comuns> 
                          <ns1:Nome>Funcionario Exemplo 1</ns1:Nome>
                           <ns1:Emissor>SSP</ns1:Emissor>
                           <ns1:RG>A47.273.198</ns1:RG>
                          <ns1:CPF>738.135.615-50</ns1:CPF>
                           <ns1:Sexo>M</ns1:Sexo>
                          <ns1:Email>email@email.com.br</ns1:Email>
                           <ns1:CEP>01283-918</ns1:CEP>
                           <ns1:Estado>UF</ns1:Estado>
                           <ns1:Cidade>Minha Cidade</ns1:Cidade>
                          <ns1:Bairro>Meu Bairro</ns1:Bairro>
<ns1:CEP>01283-918</ns1:CEP><br><ns1:Estado>UF</ns1:Estado><br><ns1:Cidade>Minha Cidade</ns1:Cidade><br><ns1:Bairro>Meu Bairro</ns1:Bairro><br><ns1:Endereco>R.: Minha Rua, 1290 - apto. 238</ns1:Endereco>
                           <ns1:Site>http://meusite.com.br</ns1:Site>
                           <ns1:Celular>9988-7766</ns1:Celular>
                           <ns1:Fax>3322-1122</ns1:Fax>
<ns1:Celular>9988-7766</ns1:Celular><br><ns1:Fax>3322-1122</ns1:Fax><br><ns1:Telefone>4455-3322</ns1:Telefone>
<ns1:NomeMae>Nome da Mãe</ns1:NomeMae>
              </ns1:Comuns> 
              <ns1:Comuns> 
                          <ns1:Nome>Funcionario Exemplo 2</ns1:Nome>
                           <ns1:Emissor>SSP</ns1:Emissor>
                           <ns1:RG>A47.273.198</ns1:RG>
 <ns1:CPF>187.906.436
<ns1:CPF>187.906.436-74</ns1:CPF> 
                           <ns1:Sexo>M</ns1:Sexo>
                           <ns1:Email>email@email.com.br</ns1:Email>
                           <ns1:CEP>01283-918</ns1:CEP>
                           <ns1:Estado>UF</ns1:Estado>
                          <ns1:Cidade>Minha Cidade</ns1:Cidade>
                          <ns1:Bairro>Meu Bairro</ns1:Bairro>
<ns1:CEP>01283-918</ns1:CEP><br><ns1:Estado>UF</ns1:Estado><br><ns1:Cidade>Minha Cidade</ns1:Cidade><br><ns1:Bairro>Meu Bairro</ns1:Bairro><br><ns1:Endereco>R.: Minha Rua, 1290 - apto. 238</ns1:Endereco>
                           <ns1:Site>http://meusite.com.br</ns1:Site>
                           <ns1:Celular>9988-7766</ns1:Celular>
                           <ns1:Fax>3322-1122</ns1:Fax>
<ns1:Celular>9988-7766</ns1:Celular><br><ns1:Fax>3322-1122</ns1:Fax><br><ns1:Telefone>4455-3322</ns1:Telefone>
                          <ns1:NomeMae>Nome da Mãe</ns1:NomeMae>
              </ns1:Comuns> 
                          ncoding="UTF-8" standalone="yes"?><br>mlns:ns1="http://tempuri.org/DSImpC<br>uns><br><ns1:Nome>Funcionario Exemplo 1</<br><ns1:Emissor>SSP</ns1:Emissor><br><ns1:RG>A47.273.198</ns1:RG><br><ns1:CPF>738.135.615-50</ns1:CPF>
                                                                                       xmlns:xsi="http://www.w3.org/2001/XMLSchema-instance">
```
</ns1:DSImpComum>

Listagem 2 – Arquivo XML de exemplo com 2 funcionários

Nota 1 – Vejam que os dados a serem modificador estão na Tag

<ns1:Comuns> "outras tags com os dados </ns1:Comuns>

bastando copiar a mesma e alterando dos dados para novos funcionários.

Nota 2 - Vejam que os dados em um arquivo XML estão sempre entre Tags (paralavras chaves que identificam qual a informação esta sendo armazenada <> dados </>></>>>

Exemplo:

O nome do funcionário esta na Tag <ns1:Nome> </ns1:Nome>

O CPF do funcionário esta na Tag <ns1:CPF> </ns1:CPF>

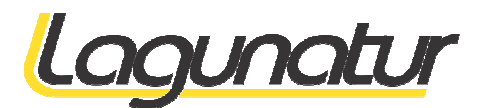

## **4.2.3 Importando o XML**

Para importar o XML gerado vamos relembrar a figura 4.3.

Através do botão "Escolher Arquivo" selecione o arquivo gerado e clique no botão "Enviar" .

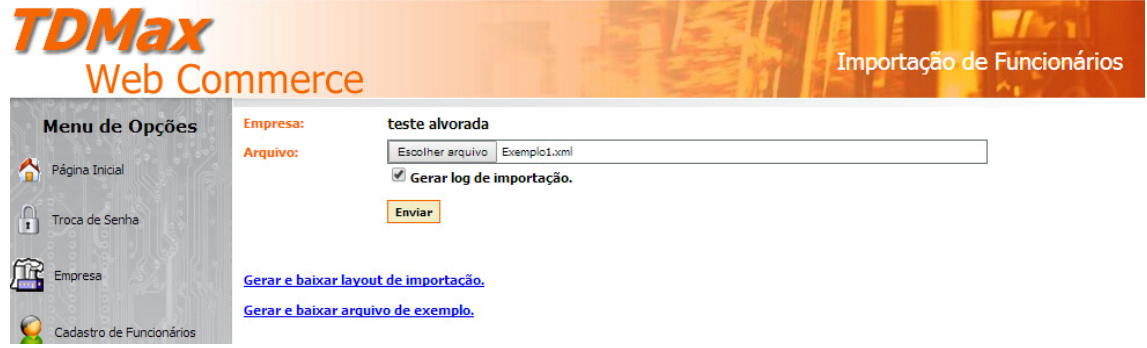

Figura 4.4 – Envio de arquivo de Funcionários

Após o envio o sistema mostra uma tela com um log de importação podendo o mesmo ser baixado para conferencia através do link "Baixar o log de importação". (Veja figura 4.5)

| <b>TDMax</b><br><b>Web Commerce</b> |                                      |                                    |                                             |                                              | Importação de Funcionários      |  |  |
|-------------------------------------|--------------------------------------|------------------------------------|---------------------------------------------|----------------------------------------------|---------------------------------|--|--|
| Menu de Opções                      |                                      | Importação realizada com sucesso.  |                                             |                                              |                                 |  |  |
| Página Inicial                      | <b>Empresa:</b>                      | teste alvorada                     |                                             |                                              |                                 |  |  |
| Troca de Senha                      | Arquivo:                             | Gerar log de importação.           | Escolher arquivo Nenhum arquivo selecionado |                                              |                                 |  |  |
| $\mathbb{R}$ Empresa                | ← Log de Importação: -               | <b>Enviar</b>                      |                                             |                                              |                                 |  |  |
| Cadastro de Funcionários            | Nome<br>Fulano de Tal 2              |                                    | <b>CPF</b><br>738.135.615-50                | Observação<br>Registro incluido com sucesso. |                                 |  |  |
| Associação de VT                    | Fulano de Tal 3                      |                                    | 187.906.436-74                              | Registro incluido com sucesso.               |                                 |  |  |
| Cartões Bloqueados                  |                                      |                                    |                                             |                                              |                                 |  |  |
| Compra                              |                                      |                                    |                                             |                                              |                                 |  |  |
| Histórico de Pedidos                |                                      | <b>Otde de Registros: 2</b>        |                                             | <b>Registros Verificados: 2</b>              | <b>Registros Processados: 2</b> |  |  |
| Importação Funcionários             | Gerar e baixar layout de importação. |                                    |                                             |                                              |                                 |  |  |
|                                     |                                      | Gerar e baixar arquivo de exemplo. |                                             |                                              |                                 |  |  |
|                                     | Baixar o log de importação.          |                                    |                                             |                                              |                                 |  |  |

Figura 4.5 – Log de importação de Funcionários

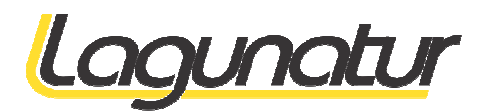

## **4.2.4 Enviando listagem para a Lagunatur para geração dos cartões**

Após cadastrar os funcionários a empresa deverá enviar uma listagem para a Lagunatur através do email bilhetagem.cadastro@lagunatur.com.br com os dados abaixo para que sejam gerados os cartões. em para a Lagunatur através do<br>sejam gerados os cartões.<br>ados em nossa base e já possuir<br>ados em nossa base e já possuir<br>año do mesmo.<br>sponsável da empresa mediante

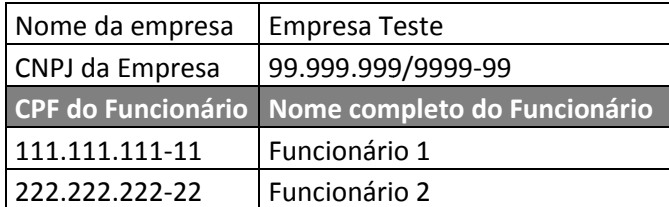

Listagem 3 – Modelo de tabela para confecção do cartão VT

Essa listagem pode ser enviada no formato Excel ou BrOffice Calc.

Notem que se um ou mais de seus funcionários já estiver cadastrados em nossa base e já possuir cartão! Não será gerado um novo cartão, os créditos serão carregados no cartão do mesmo.

Exemplo : Funcionário que estuda e possui cartão de estudante.

#### Observação

Após os cartões gerados, os mesmos, só serão entregues a um responsável da empresa mediante protocolo de entrega.

## **5 Conferindo os funcionários vinculados**

Na opção empresa, da tela principal,

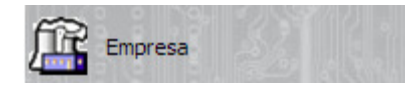

Você terá acesso ao cadastro de sua empresa. Note que existem 3 abas, sendo elas : Empresa, Funcionário e Departamento.

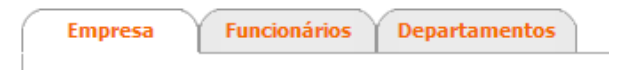

Na aba Empresa, poderão ser alterados ou complementados, dados cadastrais.

Na aba Funcionários pode-se ver quais funcionários estão relacionados a empresa.(Veja Figura 5)

Na aba Funcionários pode-se ver quais funcionários estão relacionados a empresa.(Veja Figura 5)<br>Note que existe uma opção para incluir um novo funcionário pelo CPF. Essa opção lhe será útil quando um funcionário já possuir um cartão, como por exemplo "Estudante" .

O mesmo poderá ser vinculado a empresa pelo CPF. Como para ter um cartão que não seja "Ao portador" o mesmo necessita estar cadastrado, bastando neste caso somente vinculá-lo.

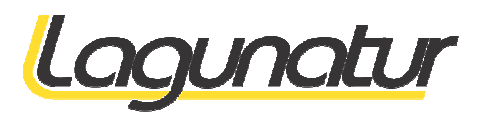

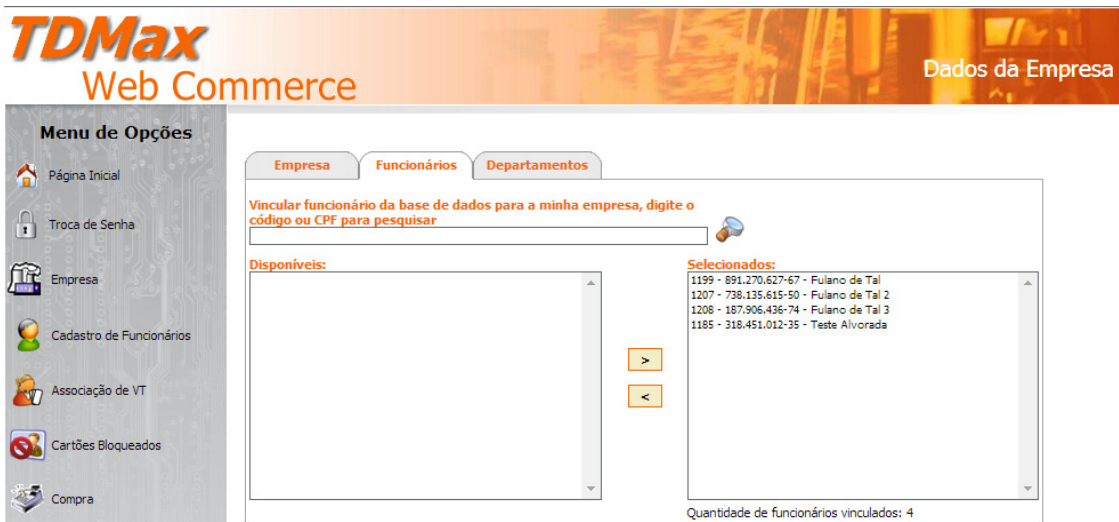

Figura 5 – Empresa . Relação de Funcionários.

# **6 Compra de Vale Transportes Transportes**

Para fazer a compra de vale transportes para funcionários, primeiramente deve-se acessar a opção "Compra" na pagina inicial

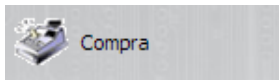

Como no cadastra do funcionários, podemos fazer um pedido de Vale Transpores manualmente ou se sua empresa possui um sistema de ERP gerando um arquivo no formato XML.

Veja na figura 6.1 que existem 3 abas

- Cartões disponíveis Onde mostra todos os funcionários vinculados a empresa e quais os cartões já foram entregues.
- Cartões Selecionados Onde mostra os cartões já selecionados para pedido.
- Importação onde poderá ser importado um arquivo no formato XML gerando diretamente um pedido de compra com os funcionários e a quantidade de créditos relacionados no arquivo. s os funcionários vinculados a empresa e quais os<br>artões já selecionados para pedido.<br>
2 um arquivo no formato XML gerando diretamente<br>
ários e a quantidade de créditos relacionados no<br>
Importação<br>
1

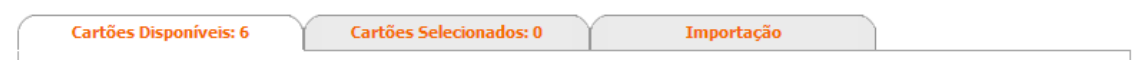

Figura 6 – Estrutura de compra

Observação: É muito importante entendermos que uma vez feita a carga dos créditos ao funcionário não tem como retirá-lo visto que o cartão é pessoal.

Sendo assim se houver qualquer não conformidade com o pedido, a mesma deverá ser notificada rapidamente a Lagunatur para que o pedido seja cancelado antes dos créditos serem processados.

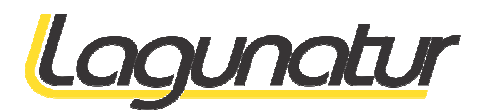

## **6.1 Pedido de Compra Manual**

Um pedido de compra só pode ser efetuado para funcionários que já possuam cartão no sistema.

Um pedido de compra só pode ser efetuado para funcionários que já possuam cartão no sistema.<br>Note na figura 6.1 que a primeira coluna é o que chamamos de CheckBox, o mesmo serve para selecionar o cartão. Note também que o CheckBox do cabeçalho serve para selecionar todo os possíveis funcionários. Na figura 6.2 demonstramos o que acontece quando selecionamos todos. Vejam que somente os funcionários cuja coluna "Cartão" possui numero teve ser CheckBox marcado. . Note também que o CheckBox do cabeçalho serve pa<br>ura 6.2 demonstramos o que acontece quando selecionam<br>luna "Cartão" possui numero teve ser CheckBox marcado.

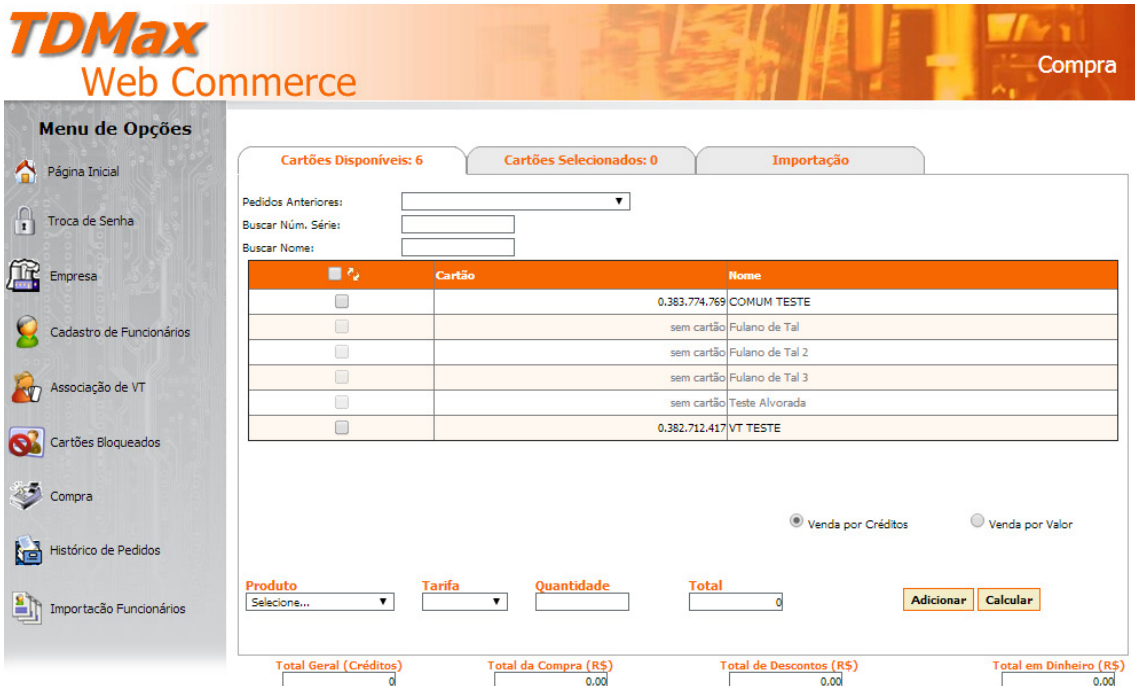

#### Figura 6.1 – Tela inicial de compra

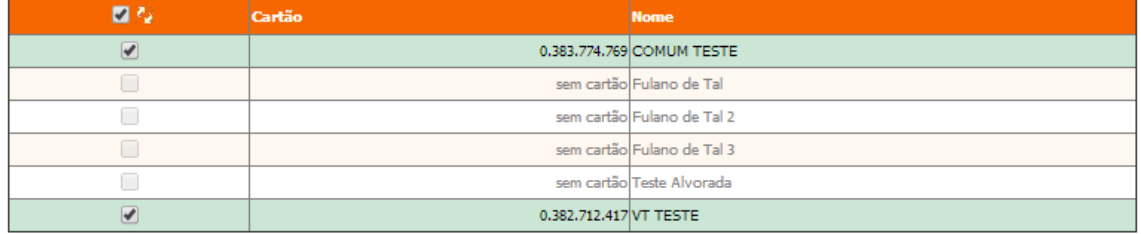

Figura 6.2 – Seleção de Cartão para compra.

Entendendo que só podemos selecionar funcionário com cartão, podemos iniciar a compra. ó Vejam na figura 6.3 que podemos comprar vale transportes por "Creditos" ou "Valor"

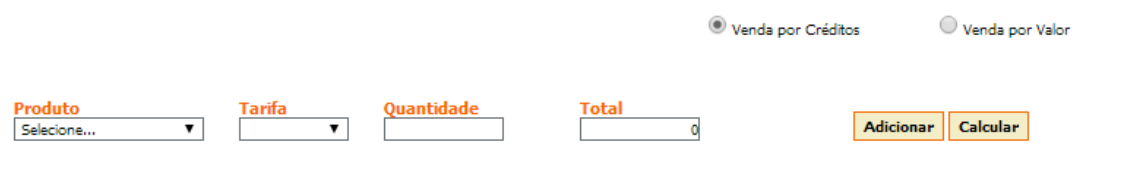

Figura 6.3 – Tipo de Compra

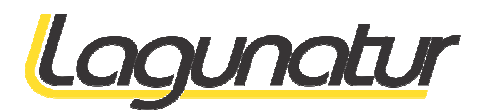

## **6.1.1 Venda por Créditos**

Quando selecionamos a venda por créditos estamos informando a quantidade de Vale Transportes que os funcionários selecionados irão receber. formando a quantidade de Vale Transportes que<br>para quantidades diferentes.<br>. ( COMUM TESTE).<br>lesmo numero de créditos, posso selecioná-los e

Em um mesmo pedido podemos fazer varias seleções para quantidades diferentes.

#### Vamos a um exemplo.

Vou fazer um pedido de 6 créditos para o funcionário 1 1 ( COMUM TESTE).

Obs 1 : Se existirem mais funcionários com o mesmo numero de créditos, posso selecioná-los e efetivá-los em uma única operação

Obs 2 : Note que ao efetivar um ou mais funcionários os mesmos saem da listagem. los em uma única operação<br>Note que ao efetivar um ou mais funcionários os mes<br>edido de 10 créditos para o funcionário 2 (VT TESTE).

Vou fazer um pedido de 10 créditos para o funcionário 2 (VT TESTE).

Passo 1 - Selecionar o funcionário 1 (COMUM TESTE).

Passo 2 – Selecionar o Produto – Vale Transporte. Note que o campo tarifa já é preenchido.

Passo 3 – Informar a quantidade 6 no campo de mesmo nome.

Note que o valor Total já é automaticamente calculado.

Note que os Totais do Pedido ainda estão zerados - é que o item ainda não foi adicionado.

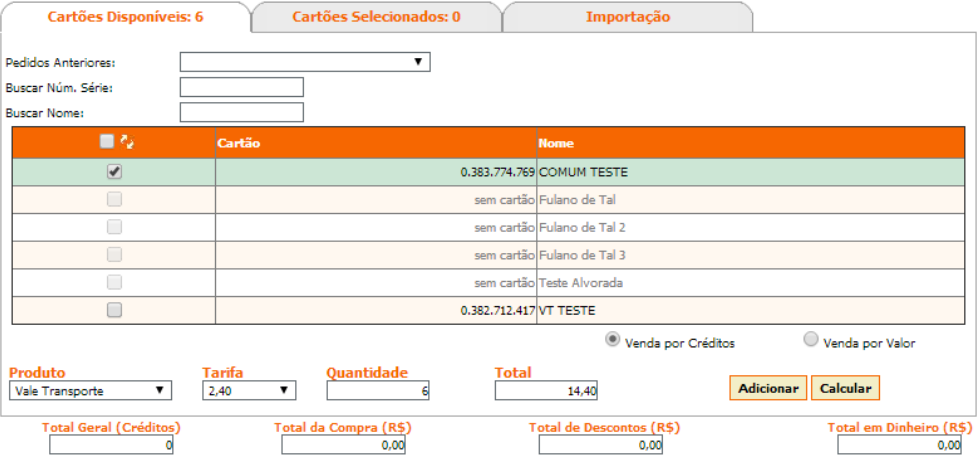

Figura 6.4 – Passo 3 da compra

Observação. Veja que a quantidade é por funcionário e não para todos.

Vamos demonstrar isso selecionando mais um funcionário. Veja na figura 6.4.1 que a quantidade continua 6 mas o total muda para 28,80.

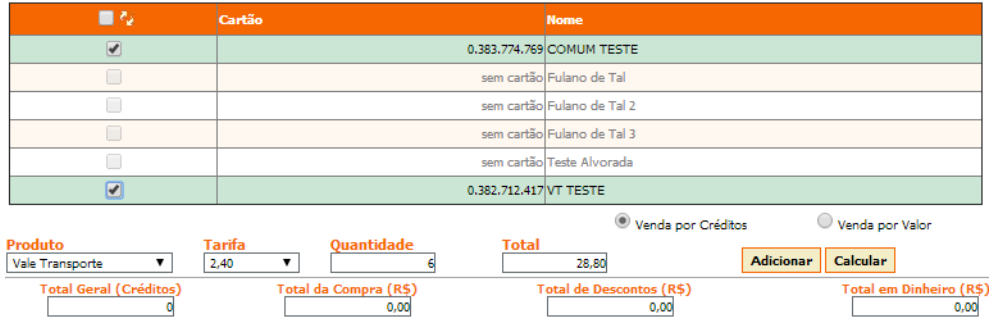

Figura 6.4.1 – Passo 3 da compra com mais de 1 funcionário.

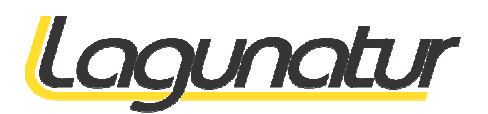

Passo 4 - Seguindo nosso exemplo, efetivamos a solicitação somente para o funcionário 1 (COMUM TESTE) clicando no botão "Adicionar".

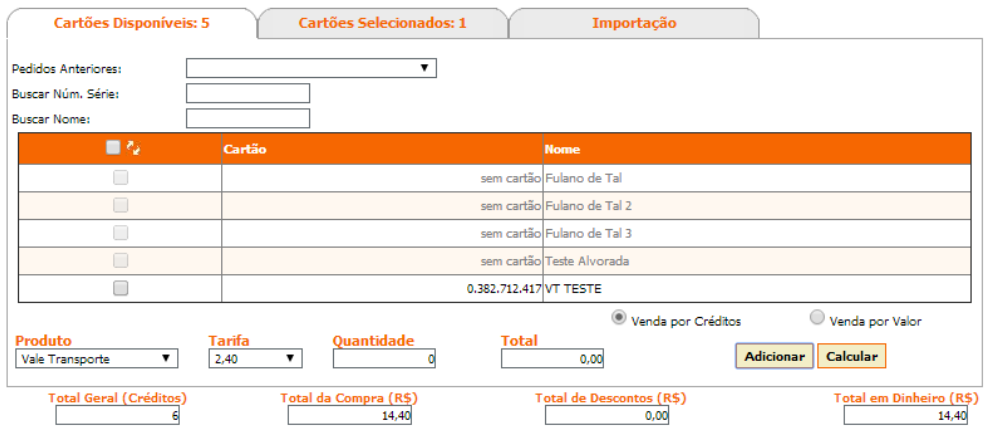

Figura 6.5 – Passo 4 da compra

Note que após adicional o funcionário o mesmo sumiu e os totais abaixo foram incrementados com o pedido.

Note também que a aba "Cartões selecionados" esta marcando 1.

Passo 5 – Selecionar o funcionário 2 (VT TESTE).

Passo 6 – Selecionar o Produto – Vale Transporte. Note que o campo tarifa já é preenchido.

Passo 7 – Informar a quantidade 10 no campo de mesmo nome.

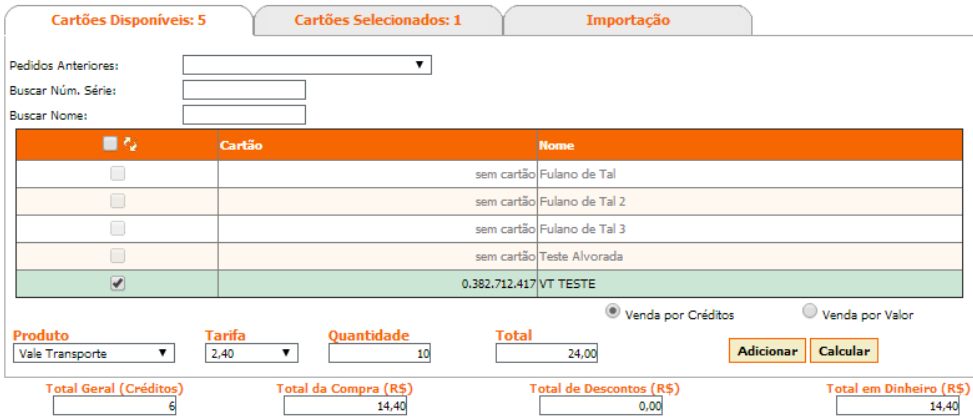

Figura 6.6 – Passo 7 da compra

Passo 8 – Seguindo nosso exemplo, efetivamos a solicitação para o funcionário 2 (VT TESTE) clicando no botão "Adicionar".

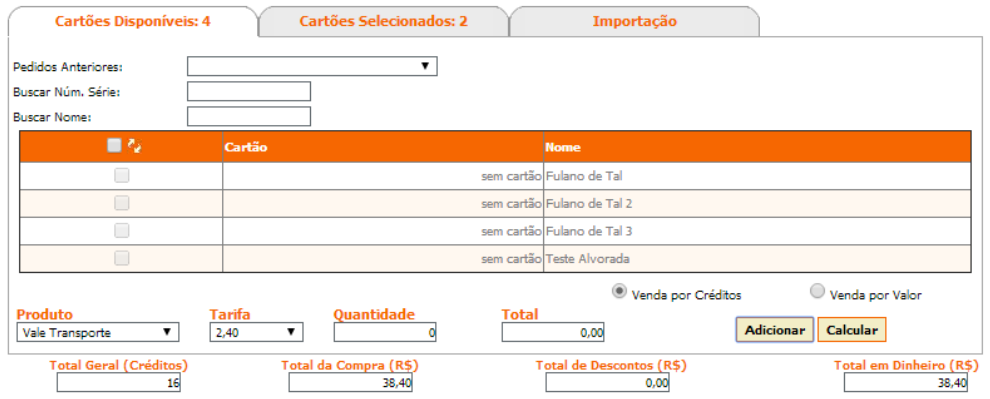

Figura 6.7 – Passo 8 da compra

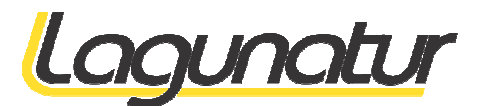

Notem que:

- O funcionário "VT TESTE" também sumiu.
- Os totais foram incrementados.
- A aba "Cartões Selecionados" agora constam 2.

#### Passo 9 – Efetivar a Compra

Selecione a aba "Cartões Selecionados" , note que todos os cartões estão relacionados com seus totais individuais.

Neste momento ainda pode-se retirar um funcionário do pedido. Bastando para isso selecioná-lo e clicando no botão "Remover" (Conto superior direito)

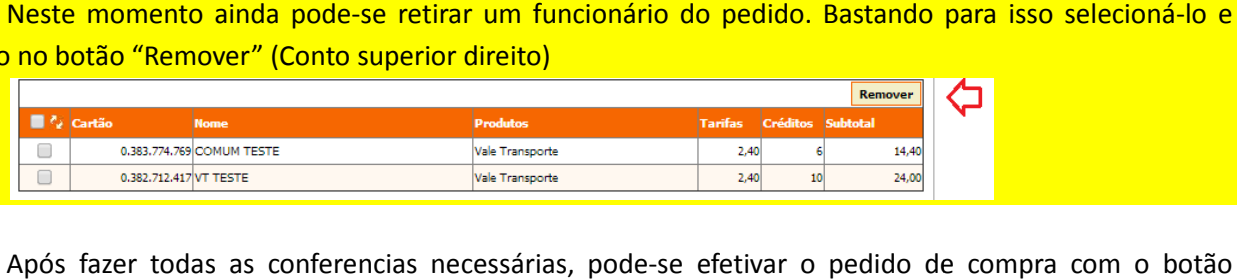

Após fazer todas as conferencias necessárias, pode-se efetivar o pedido de compra com o botão "Efetivar compra".

Mas antes anote o valor "Total a Pagar".

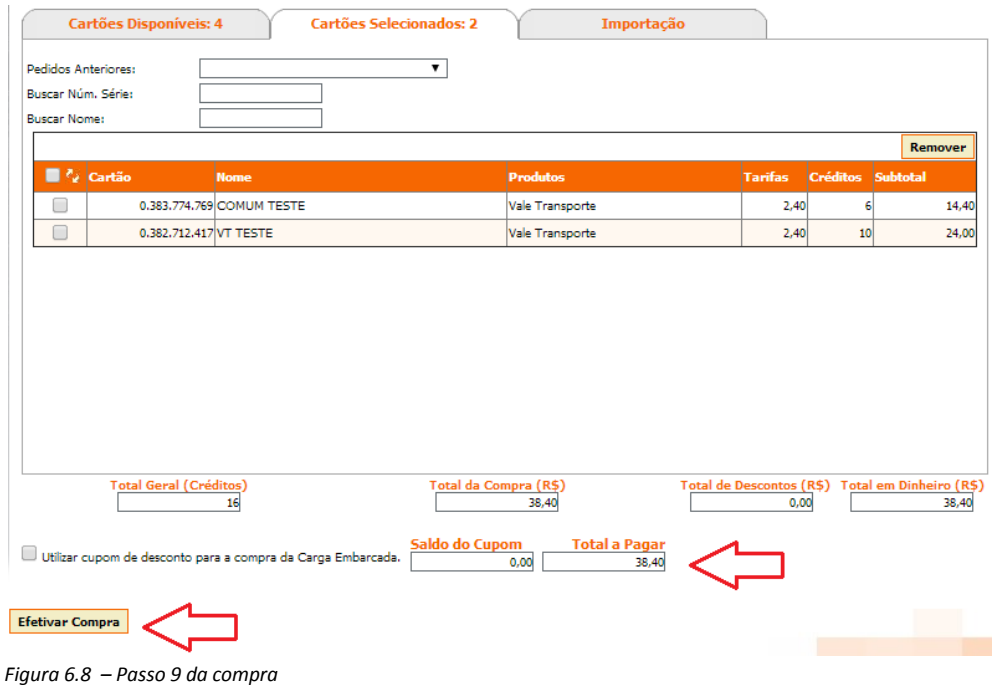

Após Efetivar a Compra o sistema mostrará uma mensagem com o numero do pedido gerado.

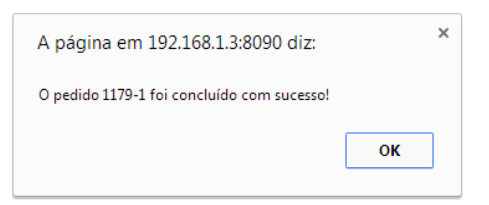

Figura 6.9.1 – Mensagem de conclusão do pedido.

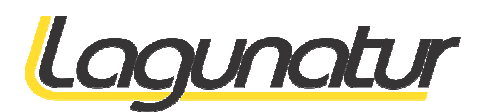

Lembre-se de sempre anotar o valor e o numero do pedido, pois você necessitará dos mesmo para o pagamento ou possível cancelamento.

Lembre-se, após os créditos serem liberados para a carga embarcada não poderá mais ser cancelado ou transferido para outro funcionário.

Por isso qualquer problema entre em contato imediatamente com a lagunatur para solicitação de cancelamento do pedido.

Passo 10 - Efetivando o pedido do compra, todos os funcionários estarão disponíveis para novos pedidos.

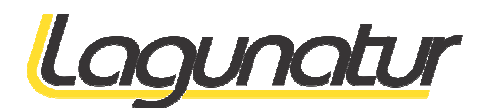

# **7 Carga Embarcada**

Após a confirmação de pagamento do pedido de compra (veja forma de pagamento e confirmação do pedido de compra) o pedido é liberado.

Após a liberação do pedido e mesmo é processado no servidor.

O servidor gera um lote com os créditos para serem carregados nos ônibus.

Os ônibus recebem essa informação repassando para o cartão do funcionário na primeira utilização, após a carga no ônibus.

Esse processo que se inicia após a confirmação do pagamento pode levar até 72hr.

# **8 Forma de Pagamento e Confirmação de Pedido de Compra**

A única forma de pagamento disponível no momento é "Deposito Identificado"

Futuramente estaremos disponibilizando por boleto bancário.

## **8.1 Deposito Identificado**

O deposito pode-se ser feito conta abaixo.

Banco: HSBC Agencia: 1396 Conta: 1396-00212-31 Favorecido: Laguna Transportes Turismo Ltda

Após o deposito ser efetivado envie um email para

bilhetagem.financeiro@lagunatur.com.br

Com o comprovante de pagamento e o numero do pedido a ser liberado.

O valor do deposito deve ser exatamente igual a soma dos pedidos a serem liberados

# **9 Canais de Comunicação ção**

#### Para solicitar a geração dos Cartões

bilhetagem.cadastro@lagunatur.com.br bilhetagem.cadastro@lagunatur.com.br

#### Para confirmação de Pagamento do Pedido de Compras

bilhetagem.financeiro@lagunatur.com.br